1. ดับเบิ้ลคลิกที่ Icon Firefox รูปที่ 1

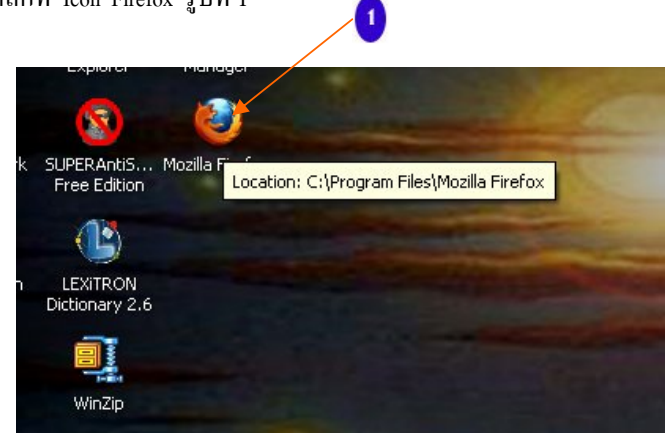

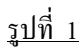

2. จากนั้นคลิกที Menu Tools ตามรูปที่ 2

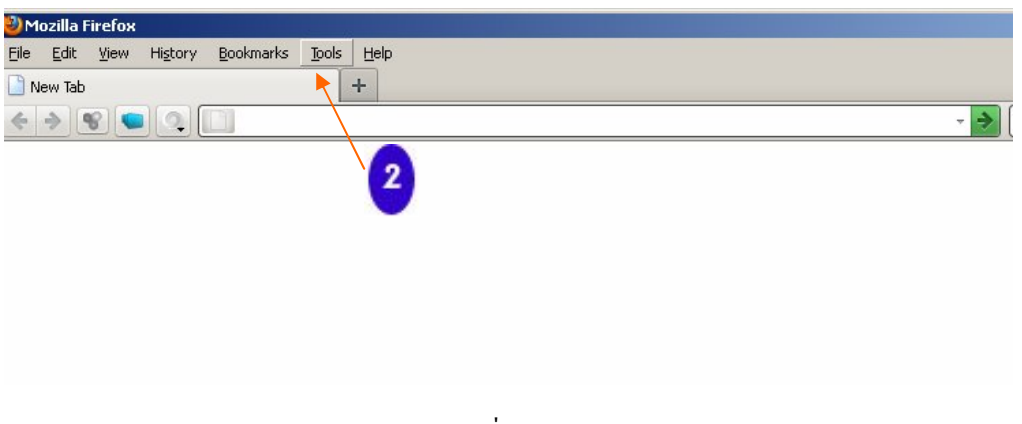

รูปที่ 2

3. จากนั้นคลิกเลือกที่ Options ตามรูปที่ 3 เลยครับ

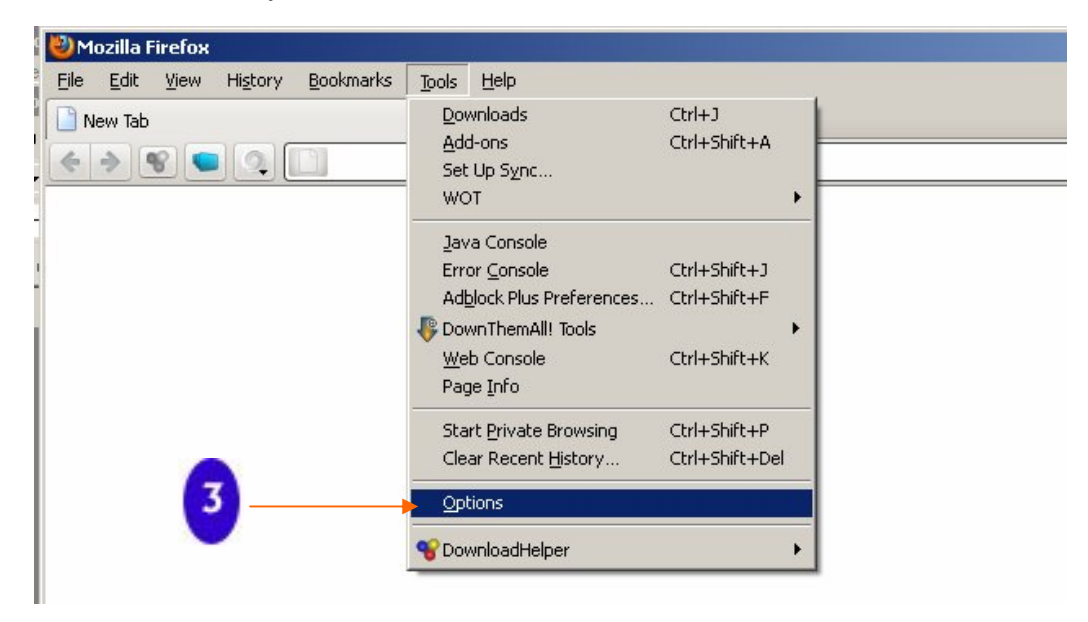

4. จะปรากฏหนาตางของ Options ขึ้นมาตามภาพ ใหไปที่แถบ Privacy ตามรูปที่ 4 เลยครับ

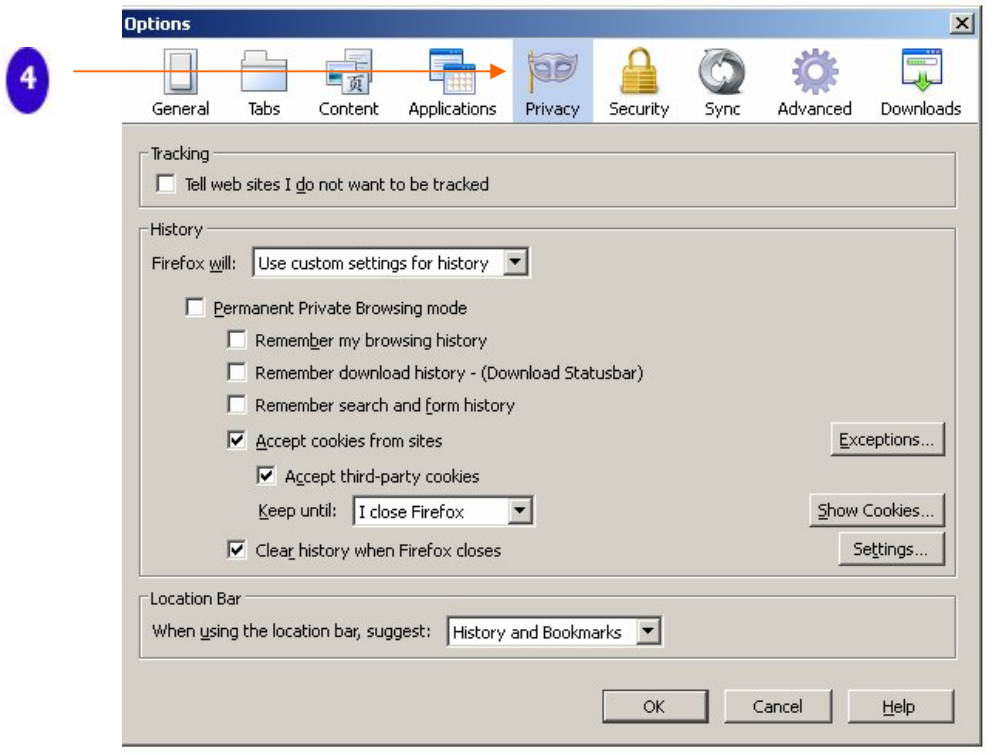

รูปที่ 4

5. ในแถบของ Privacy จะแบงออก 3 สวนหลัก ๆ คือ บนสุด Traking ตรงกลาง History ลางสุด Location Bar ตามสีเหลี่ยมสีสมเลยครับ

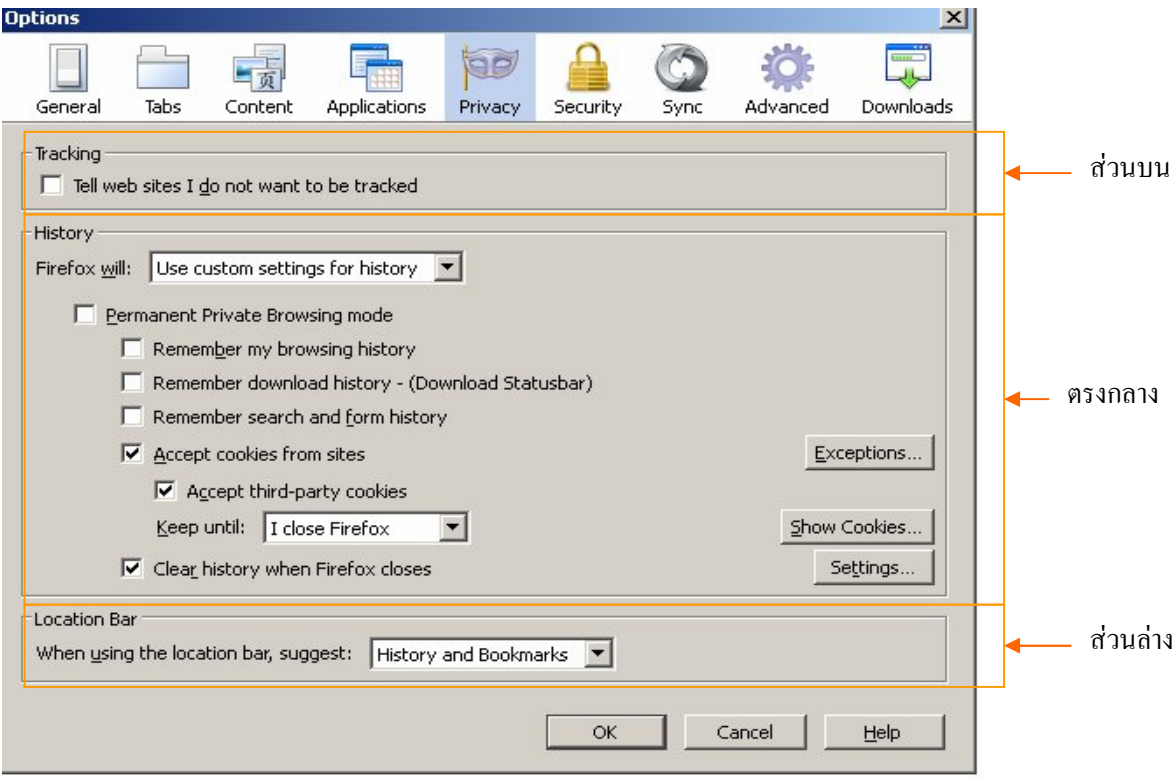